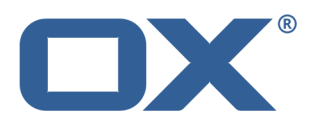

# **Guard Guía del usuario**

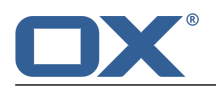

# **Guard: Guía del usuario**

fecha de publicación Miércoles, 03. Septiembre 2014 Version 1.0

Copyright © 2006-2014 OPEN-XCHANGEInc. , La propiedad intelectual de este documento es de Open-Xchange Inc.

El documento se puede copiar en todo o en parte, siempre que cada copia incluya esta nota de copyright. La información contenida en este libro ha sido recopilada con el mayor cuidado. Sin embargo, no se pueden descartar posibles errores. Open-Xchange Inc., los autores y los traductores, no se responsabilizan de los posibles errores y sus consecuencias. Los nombres de programas y dispositivos utilizados en este libro puede ser marcas registradas, y se utilizan sin garantía de libre uso. Por normal general, Open-Xchange Inc. sigue las convenciones de nomenclatura de los fabricantes. La reproducción en este libro de nombres de marcas, nombres registrados, logos, etc... (incluso sin notaciones especiales) no justifica la asunción de que tales nombres puedan ser considerados libres (respecto a las regulaciones de marcas registradas y nombres de marcas).

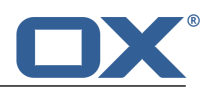

# Tabla de contenidos

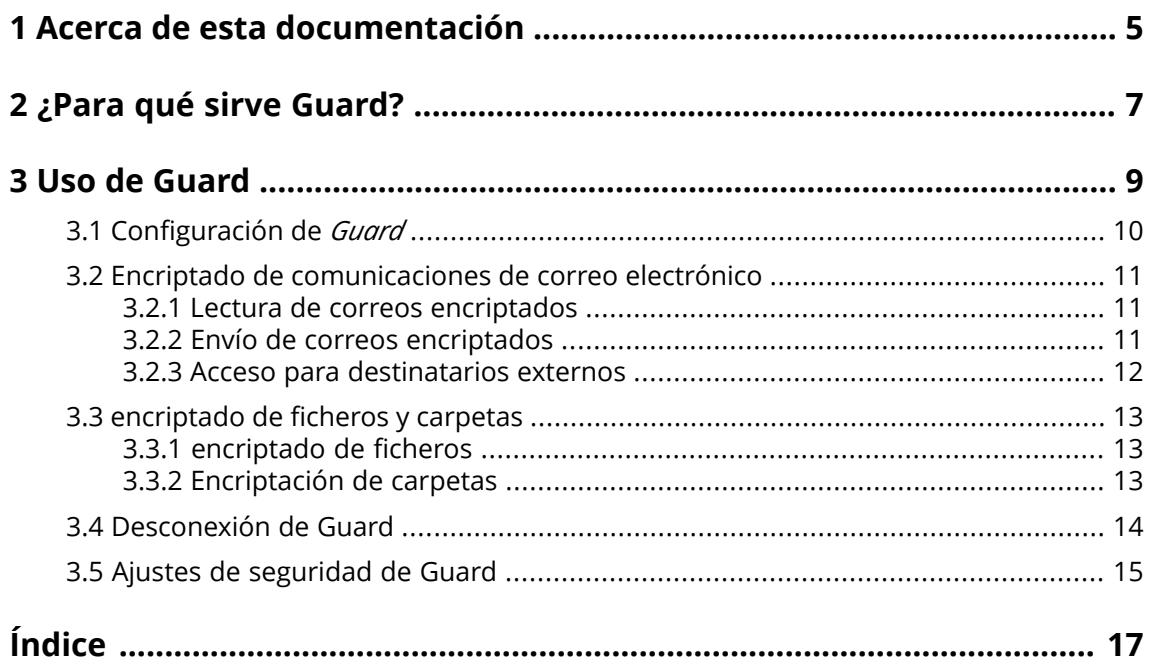

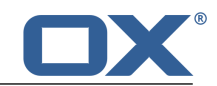

# <span id="page-4-0"></span>**1 Acerca de esta documentación**

<span id="page-4-4"></span>La siguiente información le ayudará a hacer un mejor uso de la documentación.

- **▪** ¿Cuál es el público objetivo de esta [documentación?](#page-4-1)
- **▪** ¿Qué contenidos se incluyen en la [documentación?](#page-4-2)
- <span id="page-4-1"></span>**▪** Ayuda [adicional](#page-4-3)

#### **¿Cuál es el público objetivo de esta documentación?**

Esta documentación se dirige a usuarios que quieren usar encriptado para proteger su comunicación por correo electrónico y sus ficheros contra accesos no autorizados.

#### <span id="page-4-2"></span>**¿Qué contenidos se incluyen en la documentación?**

Esta documentación incluye la siguiente información:

- **▪** En *[¿Para](#page-6-0) qué sirve Guard?* encontrará una breve descripción de Guard.
- **▪** En *Uso de [Guard](#page-8-0)* encontrará instrucciones de uso de Guard.

<span id="page-4-3"></span>Esta documentación describe el trabajo con una instalación y configuración típicas del software colaborativo. La versión y configuración instaladas en su caso podrían ser diferentes de lo aquí descrito.

#### **Ayuda adicional**

Se puede encontrar documentación exhaustiva sobre el software colaborativo en la OX App Suite Guía del Usuario.

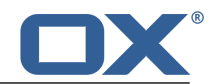

# <span id="page-6-0"></span>**2 ¿Para qué sirve Guard?**

<span id="page-6-1"></span>Guard es un componente de seguridad del software colaborativo que le permite encriptar correos y ficheros.

- **▪** Cifre su comunicación de correo electrónico con otros usuarios o colaboradores externos.
- **▪** Cifre ficheros individuales o directorios completos. Comparta los datos encriptados con otros usuarios o colaboradores externos.
- **▪** Use las opciones de seguridad para definir el nivel de encriptación.
- **▪** Defina una fecha u hora de expiración para los datos encriptados.
- **▪** Los datos encriptados están protegidos por contraseña. Use la función de reinicio de contraseña para protegerse contra las consecuencias de la pérdida de una contraseña.

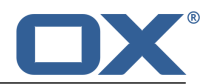

# <span id="page-8-0"></span>**3 Uso de Guard**

<span id="page-8-1"></span>Aprenda cómo trabajar con la aplicación *Guard*.

- **▪** [aplicar](#page-9-0) ajustes básicos
- **▪** encriptar [comunicaciones](#page-10-0) de correo electrónico
- **▪** encriptar ficheros y [carpetas](#page-12-0)
- **▪** [aplicar](#page-14-0) ajustes de seguridad

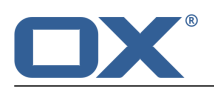

# <span id="page-9-0"></span>**3.1 Configuración de** *Guard*

<span id="page-9-3"></span>Antes de habilitar el uso de *Guard*, hay que hacer algunas configuraciones básicas.

- **▪** En primer lugar se tiene que introducir una [contraseña](#page-9-1) de seguridad de Guard que se usará para encriptar los datos y dar acceso a los datos ya encriptados.
- **▪** Para protegerse de las consecuencias de una pérdida de la contraseña, se debería configurar la función de reinicio de la contraseña de seguridad de Guard [introduciendo](#page-9-2) una dirección de correo [secundaria.](#page-9-2)

**Nota:** Se recomienda encarecidamente que se configure esta función. Si no se hace y pierde su contraseña de seguridad de Guard, no podrá acceder a sus datos encriptados nunca más.

<span id="page-9-1"></span>Se pueden encontrar instrucciones para el cambio y reinicio de la contraseña de seguridad de Guard en Ajustes de [seguridad](#page-14-0) de Guard.

#### **Cómo configurar por primera vez la contraseña de seguridad de Guard para encriptado:**

- **1.** Pulse el icono **Menú del sistema Mangrado** en la parte derecha de la barra de menús. Pulse el elemento del menú **Configuración**.
- **2.** En la barra lateral, pulse en **Ajustes de Guard Security**. Cuando se seleccionan los ajustes de seguridad de Guard por primera vez, se abre la ventana *Crear claves de Guard Security*.
- <span id="page-9-2"></span>**3.** En el campo **Contraseña**, escriba la contraseña que quiera utilizar para encriptar sus datos. Confirme la contraseña en el campo **Verificar** escribiéndola otra vez.
- **4.** Pulse en **Aceptar**.

#### **Cómo definir una dirección de correo secundaria para el reinicio de la contraseña de encriptado:**

- 1. Pulse el icono Menú del sistema **E** a la derecha de la barra de menús. Pulse en el elemento del menú **Configuración**.
- **2.** En la barra lateral, pulse en **Ajustes de Guard Security**.
- **3.** Introduzca la contraseña para encriptar sus datos en el campo **Introduzca la contraseña de seguridad de Guard** que hay debajo de *Correo secundario*.

En el campo **Introduzca un nuevo correo secundario**, introduzca la dirección de correo que se usará para recibir una contraseña provisional para reiniciar su contraseña de seguridad de Guard. Pulse en **Cambiar correo**.

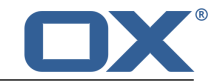

### <span id="page-10-0"></span>**3.2 Encriptado de comunicaciones de correo electrónico**

<span id="page-10-5"></span>Existen las siguientes opciones:

- **▪** Lectura de correos [encriptados](#page-10-1)
- **▪** Envío de correos [encriptados](#page-10-2)
- <span id="page-10-1"></span>**▪** Acceso para [destinatarios](#page-11-0) externos

### <span id="page-10-7"></span>**3.2.1 Lectura de correos encriptados**

Para poder leer un correo encriptado, se requiere como mínimo la contraseña de seguridad de Guard. El remitente del correo encriptado puede protegerlo con una contraseña adicional.

### **Cómo leer un correo encriptado:**

- **1.** Seleccione un correo que tenga el icono *encriptado* . En la vista de detalle se muestra el aviso *Correo seguro. Introduzca su contraseña de Guard.*.
- **2.** Introduzca la contraseña de seguridad de Guard.

Se puede decidir por cuánto tiempo se va a mostrar el correo encriptado como texto sencillo. Para ello, marque **Mantenerme conectado a Guard**. Seleccione un valor de la lista.

El remitente podría haber protegido el correo con una contraseña adicional. En tal caso se mostrará un campo adicional. Introduzca en él la contraseña adicional.

<span id="page-10-2"></span>**3.** Pulse en **Aceptar**.

<span id="page-10-6"></span>**Nota:** Sólo se puede responder o reenviar este correo usando un correo encriptado.

### **3.2.2 Envío de correos encriptados**

Existen las siguientes opciones:

- **▪** enviar un correo [encriptado](#page-10-3)
- **▪** para aumentar el nivel de seguridad, puede usar otras [funciones](#page-10-4)
- **▪** retirar un correo encriptado ya enviado [bloqueándolo.](#page-11-1)

<span id="page-10-3"></span>**Advertencia:** Si se guarda un correo encriptado como borrador, dicho borrador se guardará **desencriptado**. Esto también es cierto para los borradores guardados automáticamente. Si se envía un correo sin encriptación, el correo se borra automáticamente de la carpeta *Borradores*.

#### **Cómo enviar un correo encriptado:**

**1.** Redacte un correo en la aplicación *Correo electrónico* de la forma acostumbrada.

En la página *redactar nuevo correo electrónico*, pulse en el icono **Encriptar** de la parte superior derecha.

También puede pulsar en **Opciones de seguridad**, en la parte izquierda. Marque **Activar Guard Security**.

- <span id="page-10-4"></span>**2.** Para incrementar aún más el nivel de seguridad, puede usar funciones [adicionales](#page-10-4): establecer una fecha u hora de caducidad, usar una contraseña adicional
- **3.** Pulse en **Enviar seguro**.

Al enviar a destinatarios externos se mostrará una ventana que le permite enviar [notas](#page-11-2) para abrir el correo [encriptado](#page-11-2) [\[12\]](#page-11-2) a dichos destinatarios externos.

#### **Cómo usar funciones de encriptado adicionales en enviar correos:**

Requisito: La página *Redactar nuevo correo electrónico* debe estar seleccionada.

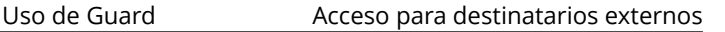

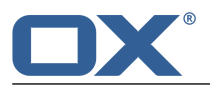

- **1.** En la página *Redactar nuevo correo electrónico*, pulse en **Opciones de seguridad** en la parte izquierda.
- **2.** Para proteger el encriptado del correo con una contraseña adicional, marque **Requerir contraseña adicional**. Se abrirá la ventana *Contraseña adicional*. Introduzca la contraseña adicional en los campos **Contraseña** y **Confirmar**. Pulse en **Aceptar**.
- <span id="page-11-1"></span>**3.** Para establecer una fecha de caducidad para la visibilidad de un correo encriptado, seleccione un elemento de **Retirar en**.

#### **Cómo bloquear un correo encriptado:**

- **1.** Abra la carpeta **Objetos enviados**. Seleccione un correo que haya enviado encriptado.
- **2.** Pulse en **Más** en la barra de herramientas. Pulse en el elemento del menú **Estado**. Se muestran los destinatarios del correo. Un icono muestra si el destinatario ya ha abierto el correo.
- <span id="page-11-0"></span>**3.** Pulse en **Retirar**. Los destinatarios ya no podrán leer más el correo.

### <span id="page-11-3"></span><span id="page-11-2"></span>**3.2.3 Acceso para destinatarios externos**

También puede enviar correos encriptados a destinatarios externos que no sean usuarios del software colaborativo. En este caso ocurre lo siguiente:

- **▪** Se configurará automáticamente una cuenta especial para el destinatario externo.
- **▪** Usted indica si el destinatario externo recibe una notificación creada automáticamente sobre el correo encriptado o una notificación personalizada.
- **▪** El destinatario externo recibe un correo con la notificación y una contraseña creada automáticamente.
- **▪** El destinatario externo recibe un correo con un enlace a la página de conexión para la cuenta especial.
- **▪** Los destinatarios externos tienen que introducir sus direcciones de correo y la contraseña creada automáticamente.
- **▪** Cuando se conectar por primera vez a esta cuenta, a los destinatarios externos se les pide que cambien la contraseña creada automáticamente. El correo encriptado se muestra.
- **▪** El destinatario externo puede enviar una respuesta al correo encriptada.

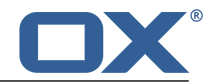

### <span id="page-12-0"></span>**3.3 encriptado de ficheros y carpetas**

<span id="page-12-5"></span>Existen las siguientes opciones:

- **▪** Lectura de correos [encriptados](#page-10-1)
- **▪** Envío de correos [encriptados](#page-10-2)
- <span id="page-12-1"></span>**▪** Acceso para [destinatarios](#page-11-0) externos

### <span id="page-12-4"></span>**3.3.1 encriptado de ficheros**

Al encriptar un fichero, sólo se encripta su última versión. Todas las demás se borrarán.

#### **Cómo encriptar un fichero:**

**Advertencia:** Al encriptar un fichero, todas sus versiones se borrarán excepto la actual. Si necesita conservar una versión anterior, guárdela antes de encriptar el fichero.

**1.** En la aplicación *Ficheros*, pulse en un fichero en la vista de detalle. En la ventana emergente, pulse en **Más**. Pulse en el elemento del menú **Encriptar**.

También se puede seleccionar un fichero. Pulse en **Más** en la barra de herramientas. Pulse en **Encriptar** en el menú.

**2.** Se muestra la ventana *Encriptar ficheros*. Confirme que quiere encriptar el fichero y borrar las versiones anteriores pulsando en **Aceptar**.

#### **Cómo abrir un fichero encriptado:**

- **1.** En la aplicación *Ficheros*, pulse en un fichero encriptado en la vista de detalle. En la ventana emergente, pulse en **Decodificar**.
- **2.** En la ventana *Introduzca la contraseña de seguridad de Guard*, escriba la contraseña de seguridad de Guard.

<span id="page-12-3"></span><span id="page-12-2"></span>Puede configurar por cuánto tiempo se debe mostrar desencriptado el fichero encriptado. Para ello, marque **Recordar contraseña**. Seleccione un valor de la lista. Pulse en **Aceptar**.

### **3.3.2 Encriptación de carpetas**

Puede crear una nueva subcarpeta y encriptarla. Cada fichero guardado en esta subcarpeta se encriptará automáticamente.

#### **Cómo encriptar una carpeta:**

**1.** En el árbol de carpetas de las aplicaciones *Ficheros* o , seleccione la carpeta en la que quiere crear una subcarpeta encriptada.

**Nota:** Seleccione una carpeta en la que tenga los permisos adecuados para crear subcarpetas.

- **2.** Pulse el icono **Acciones específicas de carpeta** junto al nombre de la carpeta. Pulse en **Nueva subcarpeta encriptada**.
- **3.** Introduzca un nombre en la ventana *Nueva carpeta*. Pulse en **Añadir carpeta**.
- **4.** Se mostrará la ventana *Encriptar ficheros*. Pulse en **Aceptar**.

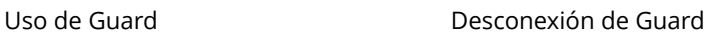

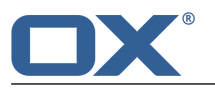

### <span id="page-13-0"></span>**3.4 Desconexión de Guard**

<span id="page-13-1"></span>Puede desconectarse de Guard sin cerrar el software colaborativo. Para abrir un correo encriptado, fichero o carpeta, tendrá que introducir la contraseña de seguridad de Guard de nuevo.

### **Cómo desconectarse de Guard:**

- 1. Pulse en el icono Menú del sistema **E** de la parte derecha de la barra de menús.
- **2.** Pulse en **Desconectarse de Guard** en el menú.

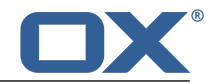

### <span id="page-14-0"></span>**3.5 Ajustes de seguridad de Guard**

<span id="page-14-3"></span>Existen las siguientes opciones:

- **▪** [cambiar](#page-14-1) la contraseña de seguridad de Guard
- **▪** Si olvida su contraseña de seguridad de Guard, puede solicitar que se le envíe una contraseña provisional a su correo secundario [reiniciando](#page-14-2) su contraseña de seguridad de Guard.

#### <span id="page-14-1"></span>**Cómo cambiar la contraseña de seguridad de Guard:**

- 1. Pulse en el icono Menú del sistema **E** de la parte derecha de la barra de menús. Pulse en el elemento del menú **Configuración**.
- **2.** En la barra lateral, pulse en **Ajustes de Guard Security**.
- **3.** En el campo **Introduzca la contraseña de seguridad de Guard actual** que hay debajo de *Contraseña*, introduzca la contraseña que ha utilizado hasta ahora para encriptar sus datos.

En el campo **Introduzca nueva contraseña de seguridad de Guard**, introduzca la contraseña que quiere usar para encriptar sus datos a partir de ahora.

Confirme la contraseña en el campo **Verifique nueva contraseña de seguridad de Guard** introduciéndola de nuevo.

<span id="page-14-2"></span>**4.** Pulse en **Cambiar contraseña de seguridad de Guard**.

#### **Cómo reiniciar la contraseña de seguridad de Guard:**

**Nota:** Antes de poder usar esta función, necesita configurar una dirección de correo [secundaria](#page-9-2) usando su contraseña de seguridad de Guard.

- 1. Pulse en el icono Menú del sistema **E** de la parte derecha de la barra de menús. Pulse en el elemento del menú **Configuración**.
- **2.** En la barra lateral, pulse en **Ajustes de Guard Security**.
- **3.** Pulse en **Reiniciar contraseña de seguridad de Guard**. Se enviará una nueva contraseña a su dirección de correo secundaria.
- **4.** Esta nueva contraseña es ahora su contraseña de seguridad de Guard. Debería [cambiar](#page-14-1) dicha contraseña inmediatamente.

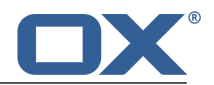

# <span id="page-16-0"></span>**Índice**

### **A**

Ajustes de Guar d cambio de la contraseña, [15](#page-14-3) reinicio de la contraseña, [15](#page-14-3)

## **C**

Cambiar contraseña, [15](#page-14-3) Correos encriptados acceso par a destinatarios externos, [12](#page-11-3)

### **D**

Desconectar cambiar contraseña, [14](#page-13-1) Documentación, [5](#page-4-4)

### **E**

Encriptación de carpetas, [13](#page-12-3) Encriptado de comunicaciones de correo electrónico, [11](#page-10-5) encriptado de ficheros, [13](#page-12-4) encriptado de ficheros y carpetas, [13](#page-12-5) encriptar encriptado de comunicaciones de correo electrónico, [11](#page-10-5) Encriptar Carpetas, [13](#page-12-3) ficheros, [13](#page-12-4) ficheros y carpetas, [13](#page-12-5) Envío de correos encriptados enviar, [11](#page-10-6) envío de correos encriptados bloquear, [11](#page-10-6)

# **G**

Guard, [7,](#page-6-1) [9](#page-8-1) ajustes de seguridad, [15](#page-14-3) configurar, [10](#page-9-3) desconectar, [14](#page-13-1)

### **L**

Lectur a de correos encriptados leer, [11](#page-10-7)

### **R**

Reinicio de la contraseña, [15](#page-14-3)